## **아주대학교 온라인 소프트웨어 강좌 수강 방법 안내**

1. Open Education의 아주대학교 사이트에 접속합니다.

주소: "https://openeducation.blackboard.com/ajouuniversity"

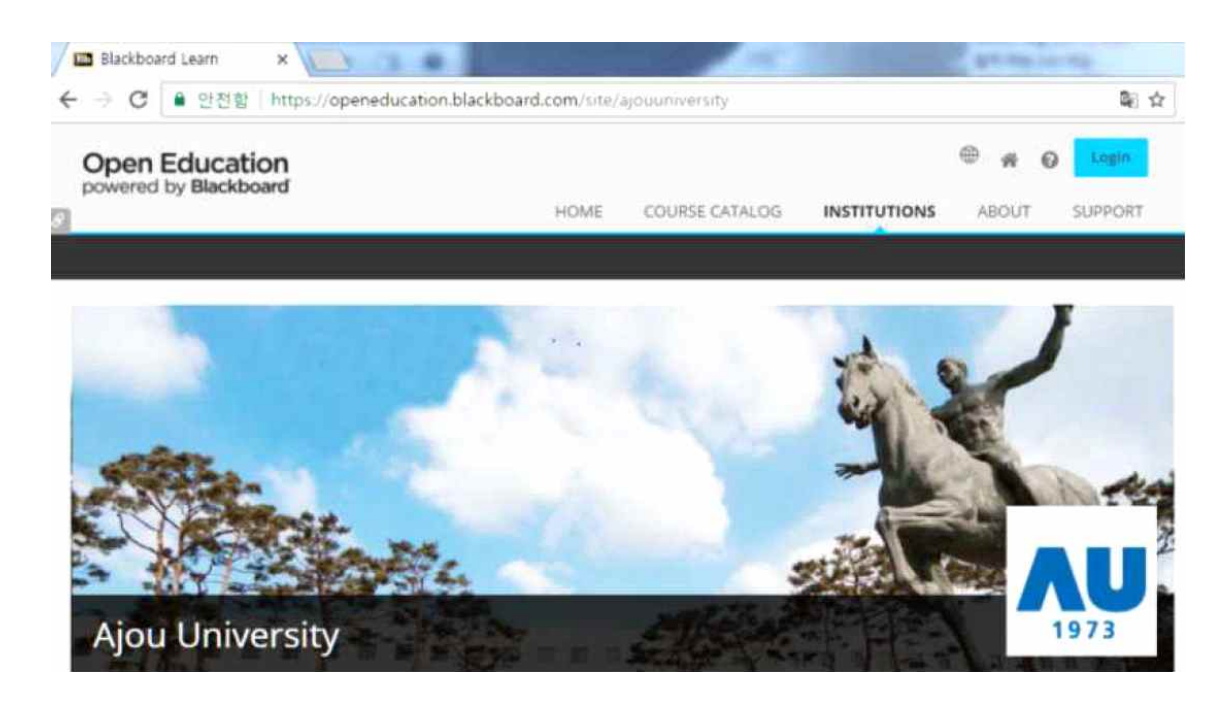

2. 학교 소개 아래 제시되어 있는 개설 강좌 가운데 수강을 희망하는 강좌를 선택한 후에 제 시되는 화면 좌측의 "**등록(Enroll)**" 버튼을 선택합니다.

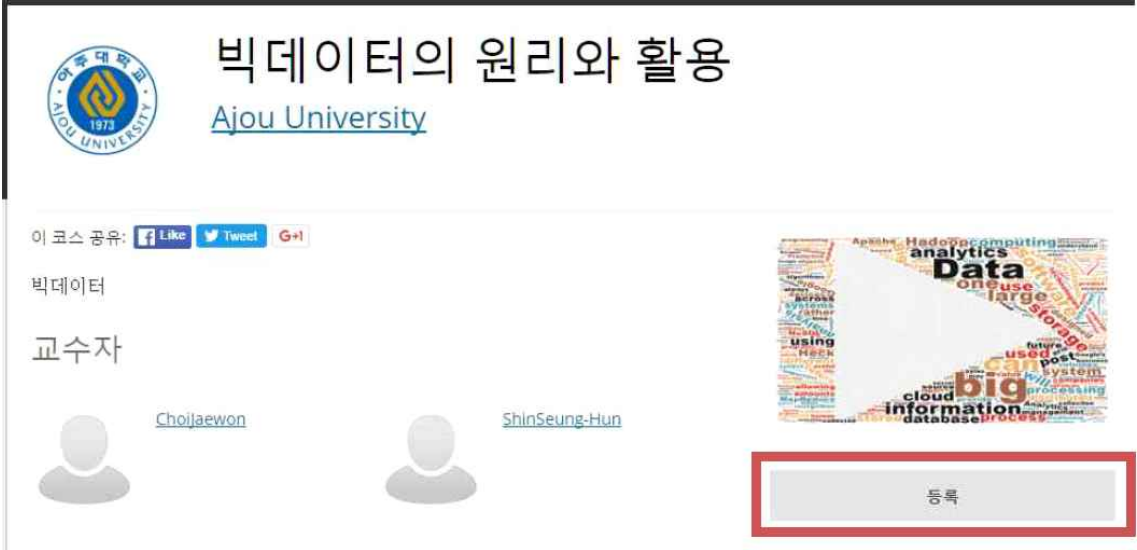

3. 최초 접속 시에는 제시되는 로그인 창 하단에 제공된 메뉴 "Dont have an account? Create one now"를 선택하여 계정을 생성합니다. (하단 메뉴가 안 보이는 경우에는 스크롤 을 내리면 메뉴가 보입니다.)

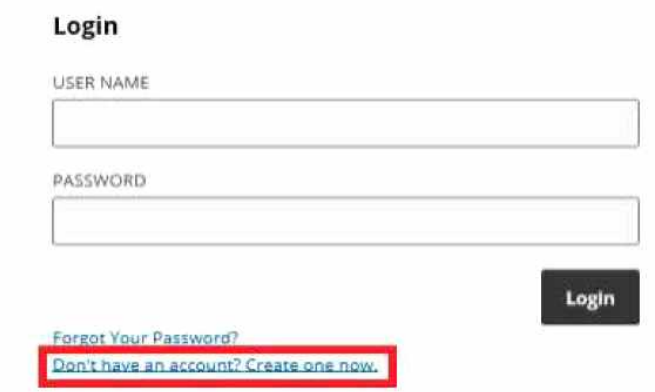

요구사항을 기입하고 "Create Account" 버틍을 눌러서 계정을 생성합니다. USER NAME이 이후 로그인에 사용할 id가 됩니다.

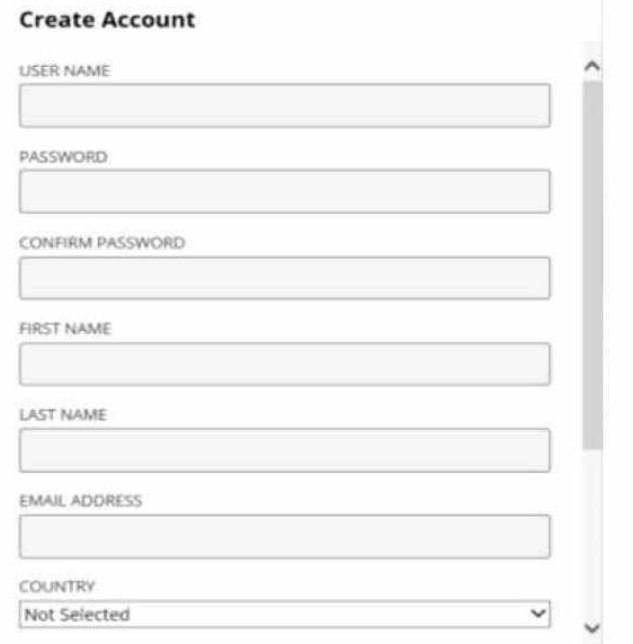

4. 계정이 있는 경우에는 USER NAME과 PASSWORD를 입력하여 접속합니다.

5. 로그인 된 후에 제시되는 강좌 페이지에서 "**코스 바로가기(Go To Course)**"를 눌러서 강 좌 홈페이지로 갑니다.

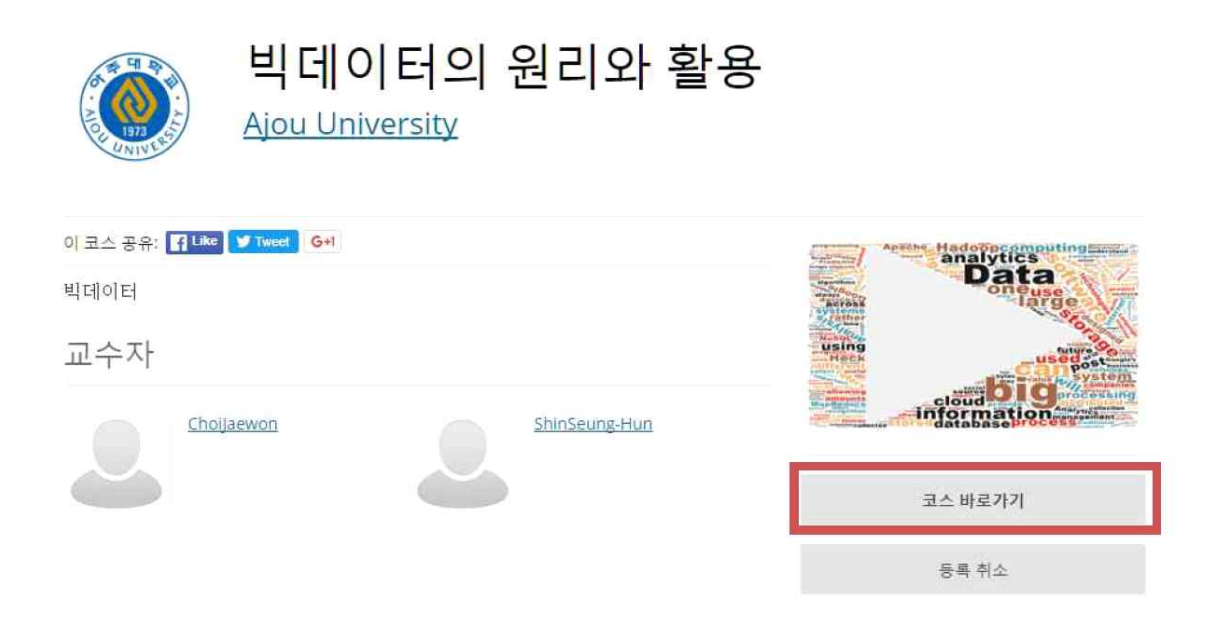

6. 강좌 홈페이지에서 왼쪽의 **강의(콘텐츠 또는 Content)**를 선택을 합니다.

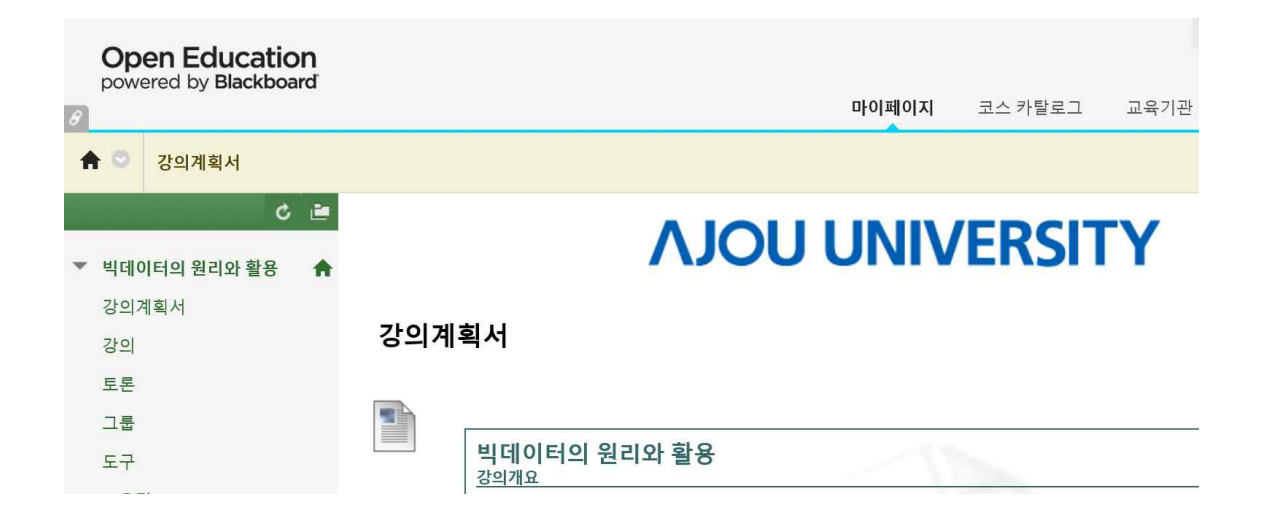

7. 제공되는 강좌들을 차례로 선택하여 수강을 합니다.

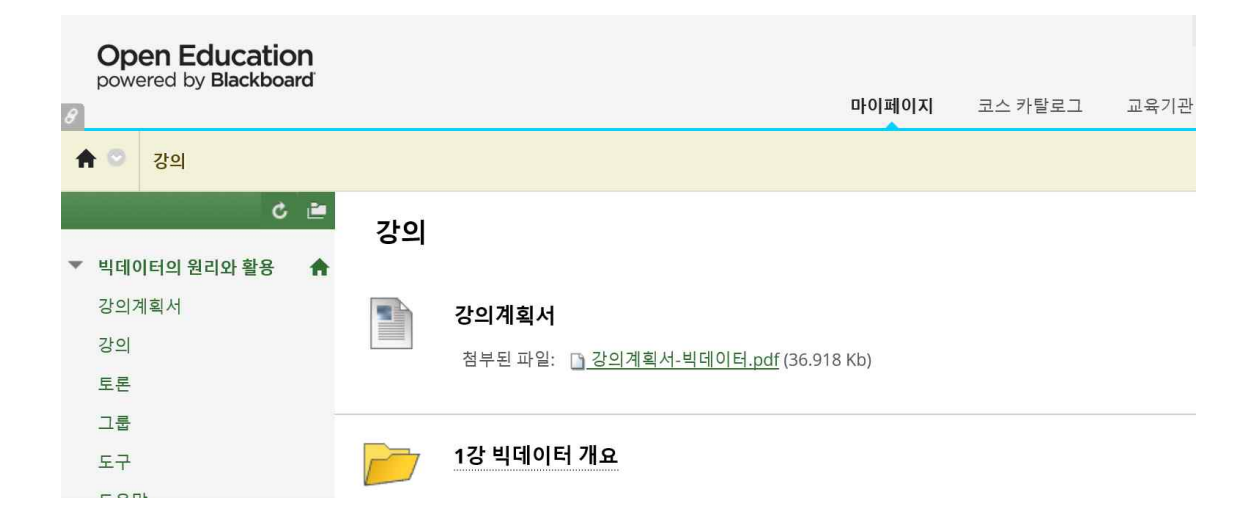